## Uninstall the GlobalProtect App for Mac

Use the following steps to uninstall the GlobalProtect app from your Mac endpoint. Keep in mind that by uninstalling the app, you no longer have VPN access to your corporate network and your endpoint will not be protected your company's security policies.

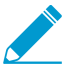

Only users with administrator privileges can uninstall the GlobalProtect app from Mac endpoints.

On Mac endpoints, you can use the Mac installation program (in this case, the GlobalProtect Installer) to uninstall a program. To uninstall the GlobalProtect app from your endpoint, install the GlobalProtect software package, and then launch the GlobalProtect Installer. The GlobalProtect Installer prompts you to install the **Uninstall GlobalProtect** package. After you install the **Uninstall GlobalProtect** package successfully, the GlobalProtect app is removed from the endpoint.

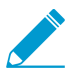

If you no longer have the GlobalProtect Installer on your Mac endpoint, you can uninstall GlobalProtect by running the following command from the command line:

**sudo /Applications/GlobalProtect.app/Contents/Resources/ uninstall\_gp.sh**

## STEP 1 | Log in to the GlobalProtect portal.

1. Launch your web browser and go to the following URL:

**https://<portal address or name>**

Example: **http://gp.acme.com**

2. On the portal login page, enter your **Name** (username) and **Password**, and then click **LOG IN**. In most instances, you can use the same username and password that you use to connect to your corporate network.

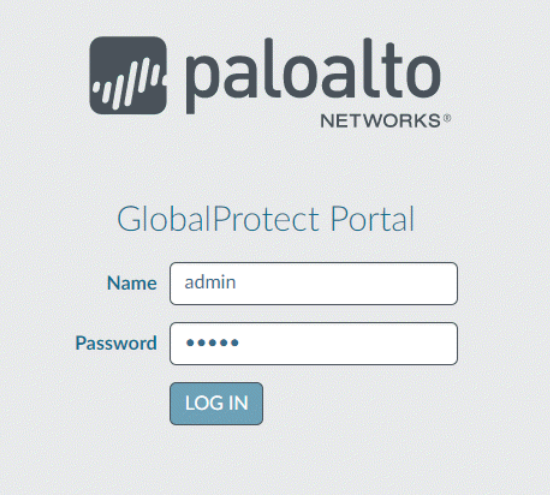

STEP 2 | Navigate to the app download page.

In most instances, the app download page appears immediately after you log in to the portal.

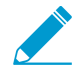

If your system administrator has enabled GlobalProtect Clientless VPN access, the application page opens after you log in to the portal (instead of the app download page). Select GlobalProtect Agent to open the download page.

- STEP 3 | Download the app.
	- 1. Click **Download Mac 32/64 bit GlobalProtect agent**.

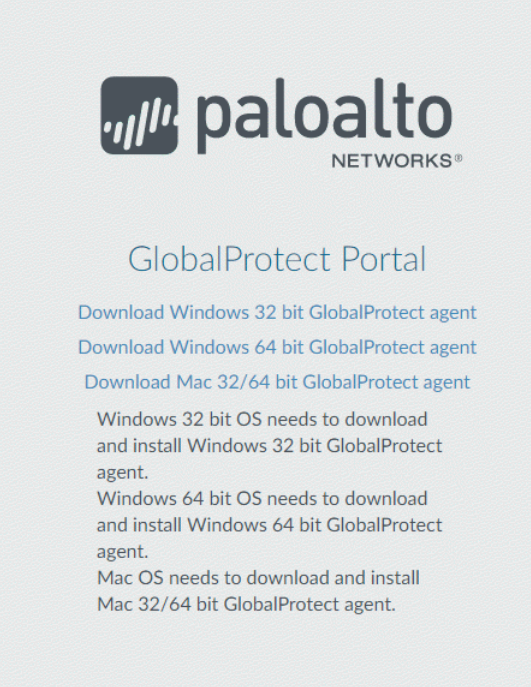

- 2. When prompted, **Run** the software.
- 3. When prompted again, **Run** the GlobalProtect Installer.

## STEP 4 | Uninstall GlobalProtect.

1. From the GlobalProtect Installer, click **Continue**.

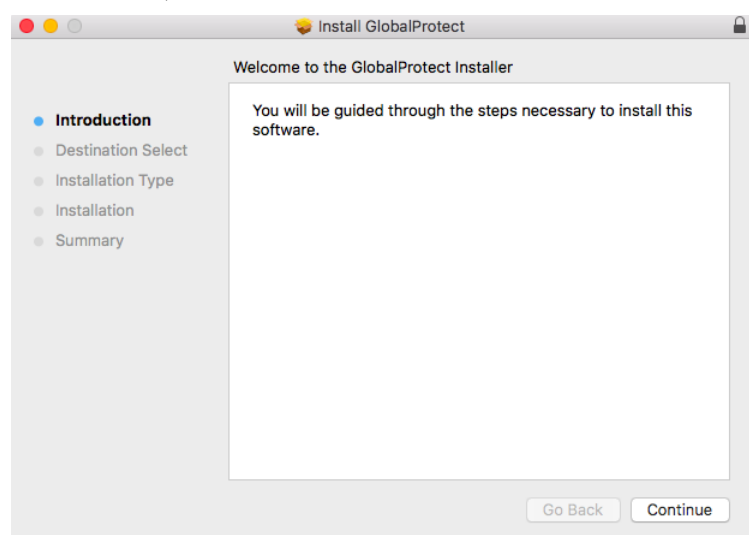

2. On the **Destination Select** screen, click **Continue**.

3. On the **Installation Type** screen, select the **Uninstall GlobalProtect** package check box, and then click **Continue**:

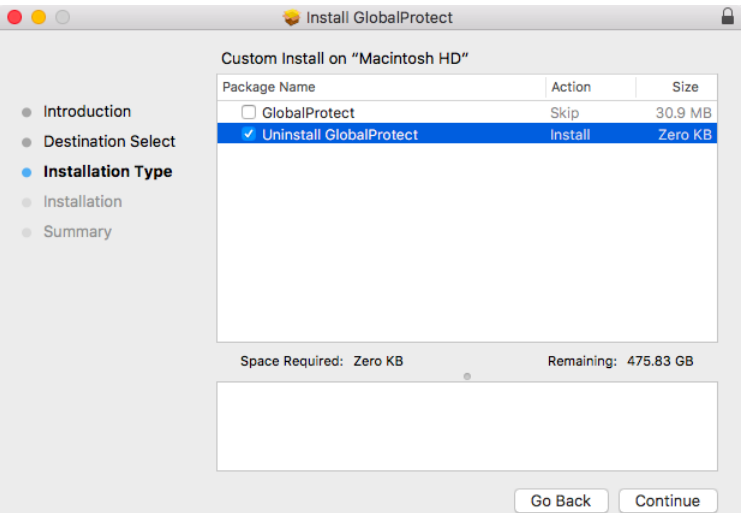

- 4. Click **Install** to confirm that you want to remove the GlobalProtect app.
- 5. When prompted, enter your **User Name** and **Password**, and then click **Install Software** to uninstall GlobalProtect.

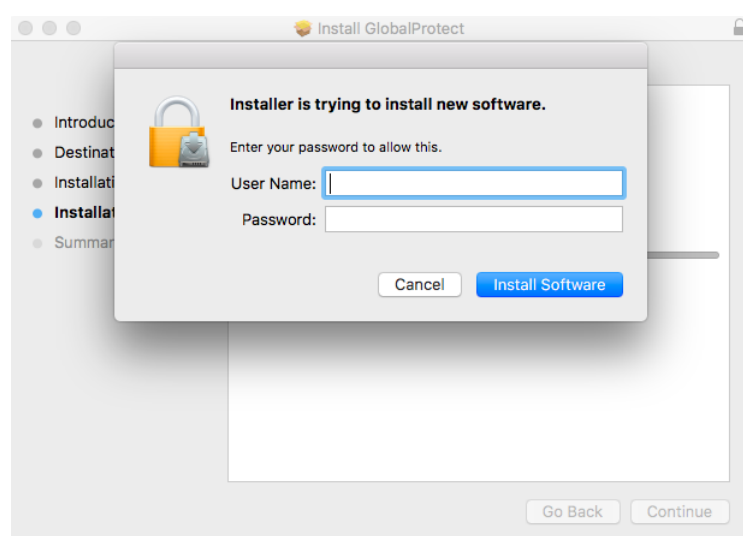

STEP 5 | Confirm that the GlobalProtect app is no longer installed.

A message pops up, confirming that the **Uninstall GlobalProtect** package was successfully installed. This confirmation indicates that the GlobalProtect app has been removed from your endpoint.

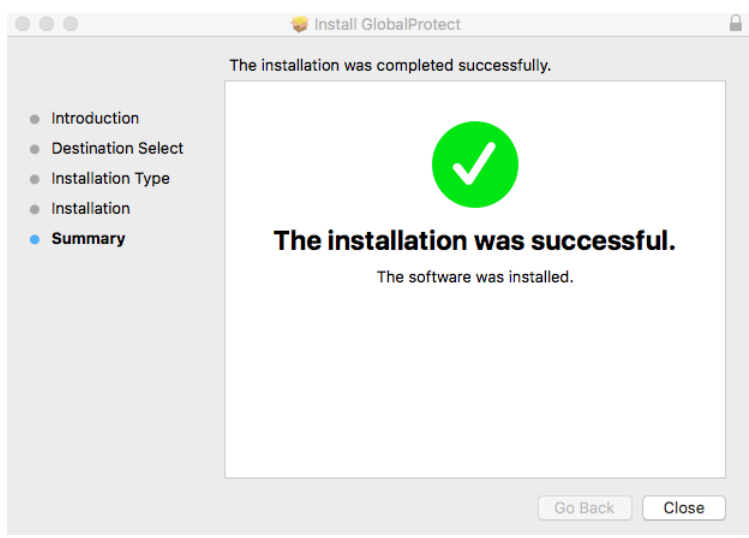